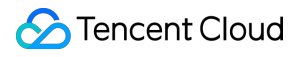

# **Domains Domain Transfer Product Documentation**

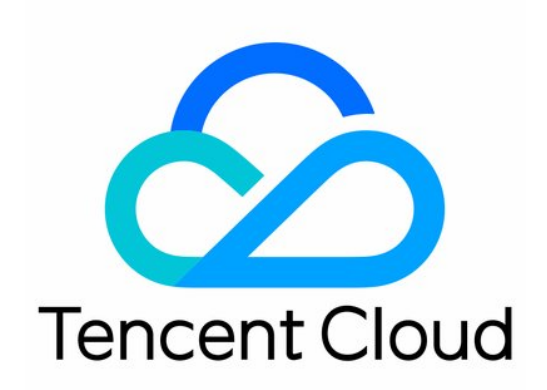

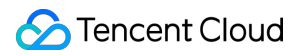

#### Copyright Notice

©2013-2024 Tencent Cloud. All rights reserved.

Copyright in this document is exclusively owned by Tencent Cloud. You must not reproduce, modify, copy or distribute in any way, in whole or in part, the contents of this document without Tencent Cloud's the prior written consent.

Trademark Notice

### **C** Tencent Cloud

All trademarks associated with Tencent Cloud and its services are owned by Tencent Cloud Computing (Beijing) Company Limited and its affiliated companies. Trademarks of third parties referred to in this document are owned by their respective proprietors.

#### Service Statement

This document is intended to provide users with general information about Tencent Cloud's products and services only and does not form part of Tencent Cloud's terms and conditions. Tencent Cloud's products or services are subject to change. Specific products and services and the standards applicable to them are exclusively provided for in Tencent Cloud's applicable terms and conditions.

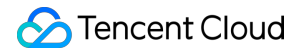

### **Contents**

### Domain [Transfer](#page-3-0)

[Cross-Account](#page-3-1) Domain Transfer

Domain [Transfer](#page-7-0) Out

Domain [Transfer](#page-10-0) In

[Domain](#page-14-0) Push

# <span id="page-3-1"></span><span id="page-3-0"></span>Domain Transfer Cross-Account Domain Transfer

Last updated: 2024-01-29 18:05:05

# **Overview**

This document describes how to use cross-account domain transfer to transfer a domain under your account A to account B.

### **Note:**

After a domain is successfully transferred, the target account will have its management permissions, such as information modification, domain transfer, and DNS management. To add DNS records for this domain under account B, see Domain [Reclaim.](https://cloud.tencent.com/link)

Cross-account domain transfer is to change the Tencent Cloud account of a domain while keeping its identity verification information and owner unchanged. You should note that this feature cannot be used for trade. Cross-account transfer only supports Tencent Cloud root accounts but not collaborators and sub-users.

# **Directions**

1. Log in to the [Domains](https://console.tencentcloud.com/domain/manage) console, enter the **My Domains** page, and view the information of all purchased domains. 2. In the row of the domain to be transferred, click **Manage** as shown below:

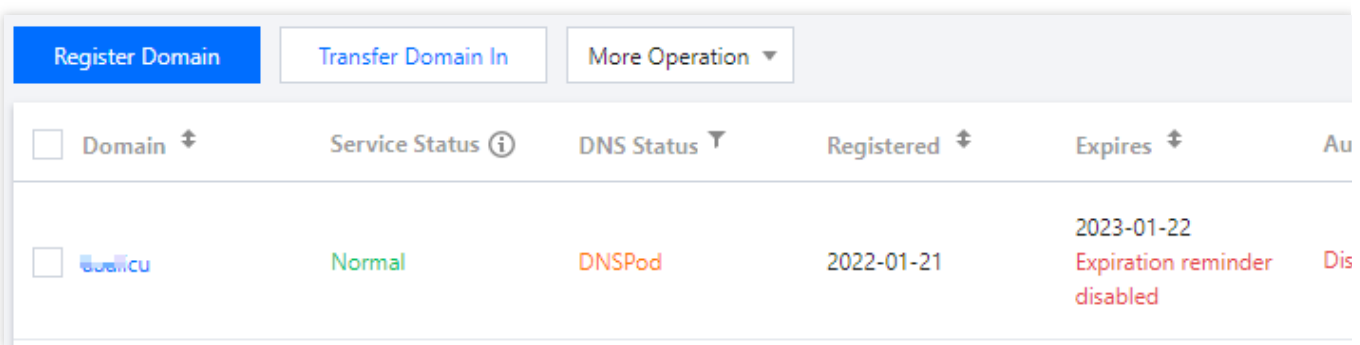

3. Enter the **Domain Name Info** page, select the **Domain Transfer** tab, and click **Transfer** after **Cross-Account Transfer** as shown below:

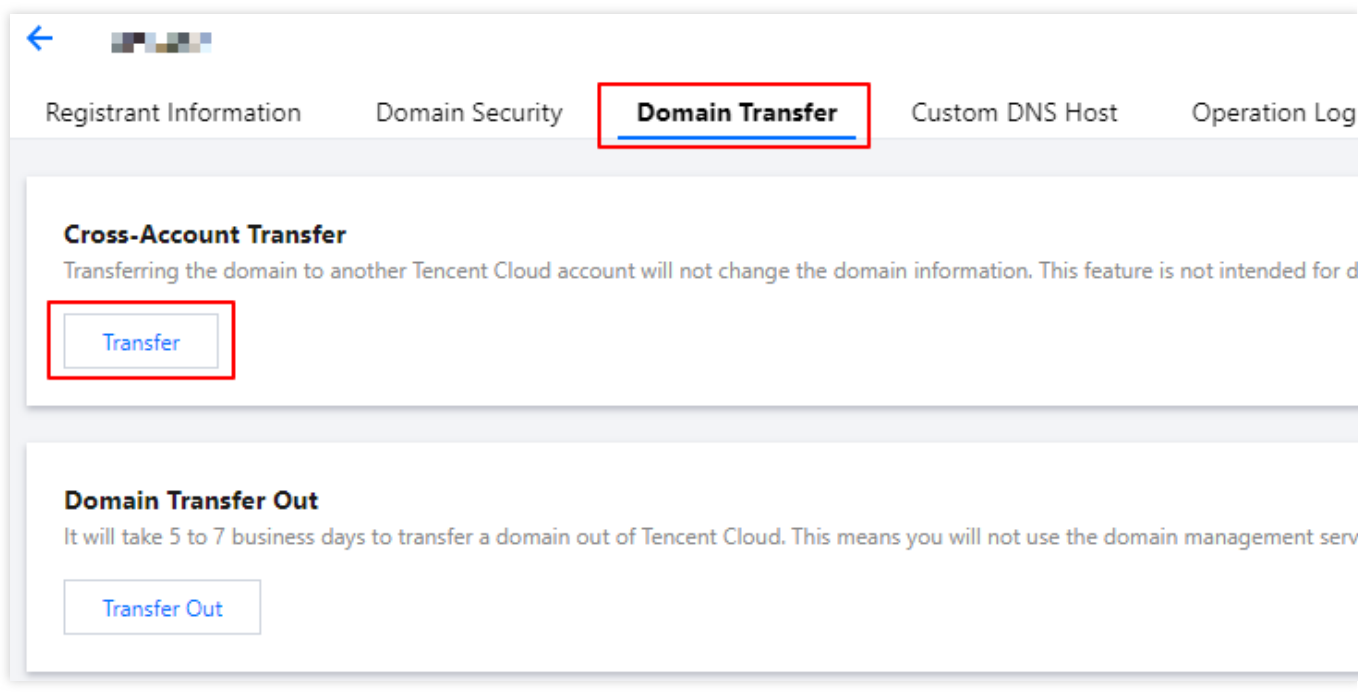

4. In the **Identity Verification** window that pops up, get and enter the SMS verification code, and then click **Confirm** as shown below:

5. On the **Cross-Account Transfer** page, confirm the relevant information, enter the target account ID, and click

**Confirm** > **Next** as shown below:

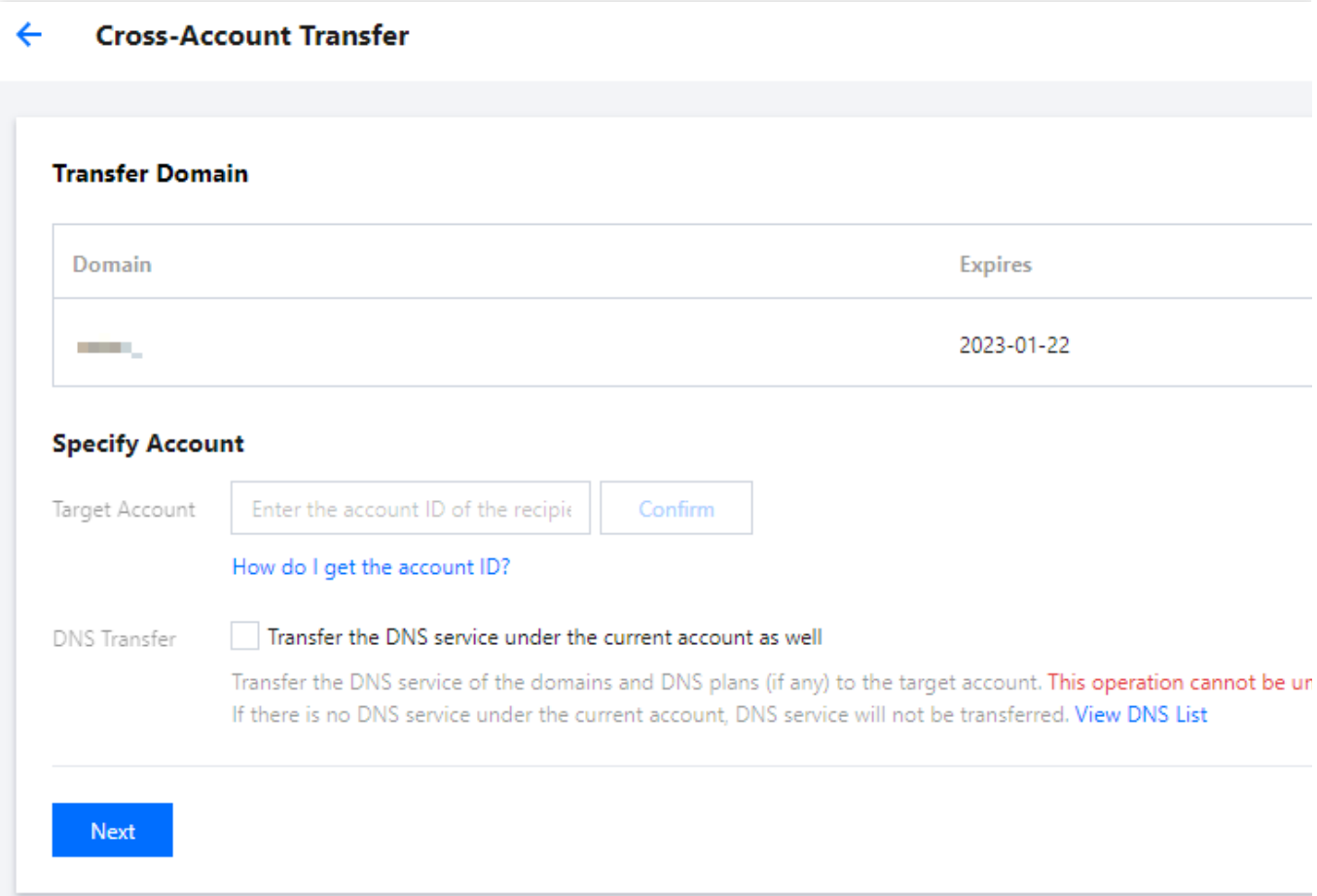

**Transferred Domain**: check whether the domain to be transferred is correct.

### **Specify Account**:

Target Account: enter the account ID of the transfer recipient. You can get the account ID in the basic account information.

DNS Transfer: if you want to transfer the DNS records of the domain under the current account, select **Transfer DNS Records**.

### **Note:**

After this option is selected, the corresponding DNS record management permissions will also be transferred to the target account. If there are any DNS plans, they will also be transferred.**This operation cannot be undone.** If there are no DNS records under the current account, no transfer will be performed.

6. In the **Confirm Transfer Information** window that pops up, check the ID and alias of the target account and click **Confirm** as shown below:

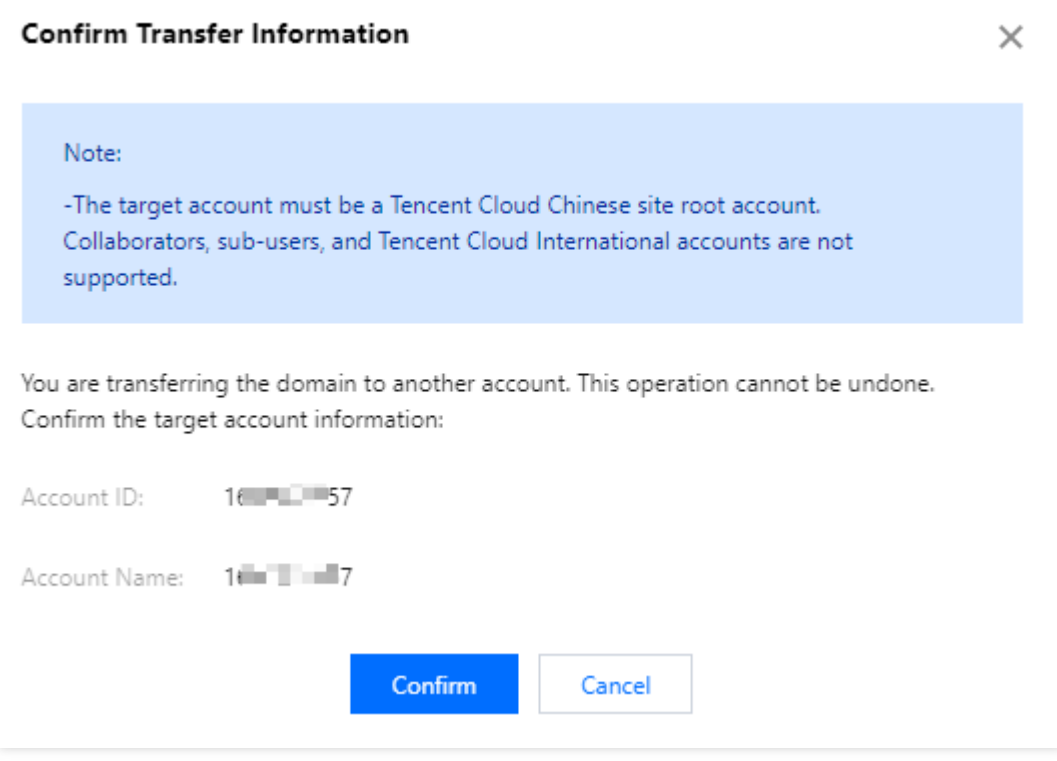

7. Log in to the new account to view the domain.

# <span id="page-7-0"></span>Domain Transfer Out

Last updated: 2024-01-29 18:05:05

# **Overview**

Domain transfer out is to transfer your domain from DNSPod to another domain registrar that will continue to provide domain services. The transfer process takes about **5–7** business days. After transfer out, your domain will no longer be entitled to the Tencent Cloud domain service; therefore, proceed with caution.

### **Note:**

As stipulated by the domain registry, a new domain cannot be transferred out in the first 60 days after registration. If you select **Enable the 60-day registrar transfer lock period** when modifying the domain information, you also need to wait for 60 days before you can transfer out the domain.

Domains in the **serverTransferProhibited** status cannot be transferred out.

Verify the domain information carefully. The auth-code will be sent to the email address specified in the domain information.

In 15 days before a domain expires (for Chinese mainland domains) or after it expires, it cannot be transferred out. You need to renew it before transferring it. For detailed directions, see Domain [Renewal](https://www.tencentcloud.com/zh/document/product/242/42871).

If an expired domain was renewed or redeemed less than 45 days ago, transferring it out is not recommended, as doing so may invalidate the renewal, shorten the renewal period, or fail.

To ensure the domain security, quick transfer out is not supported.

For more applicable rules, see Domain [Transfer](https://www.tencentcloud.com/document/product/242/42858) Out Rules.

### **Directions**

### **Getting domain auth-code**

- 1. Log in to the [Domains](https://console.tencentcloud.com/domain/manage) console.
- 2. In the row of the domain to be transferred out, click **Manage** as shown below:

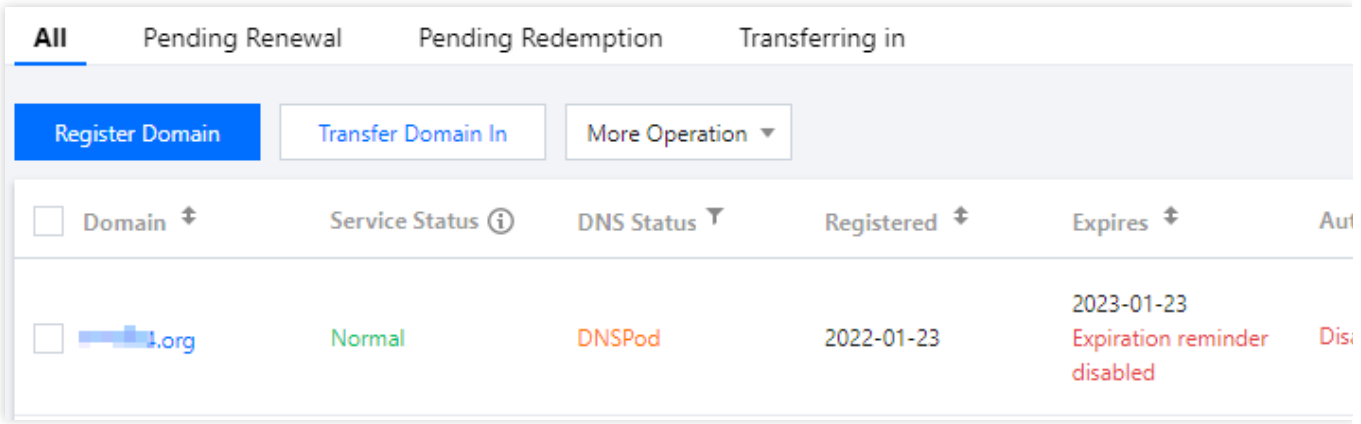

3. Enter the **Domain Name Info** page, select the **Domain Transfer Out** tab, and click **Transfer Out** after **Cross-Account Transfer** as shown below:

#### **Note:**

Before transferring out a domain, check whether **Transfer Prohibition Lock** is enabled, and if so, the domain cannot be transferred out. You need to disable this option before you can transfer the domain out. For detailed directions, see Enabling Domain Security [Protection.](https://www.tencentcloud.com/zh/document/product/242/42864)

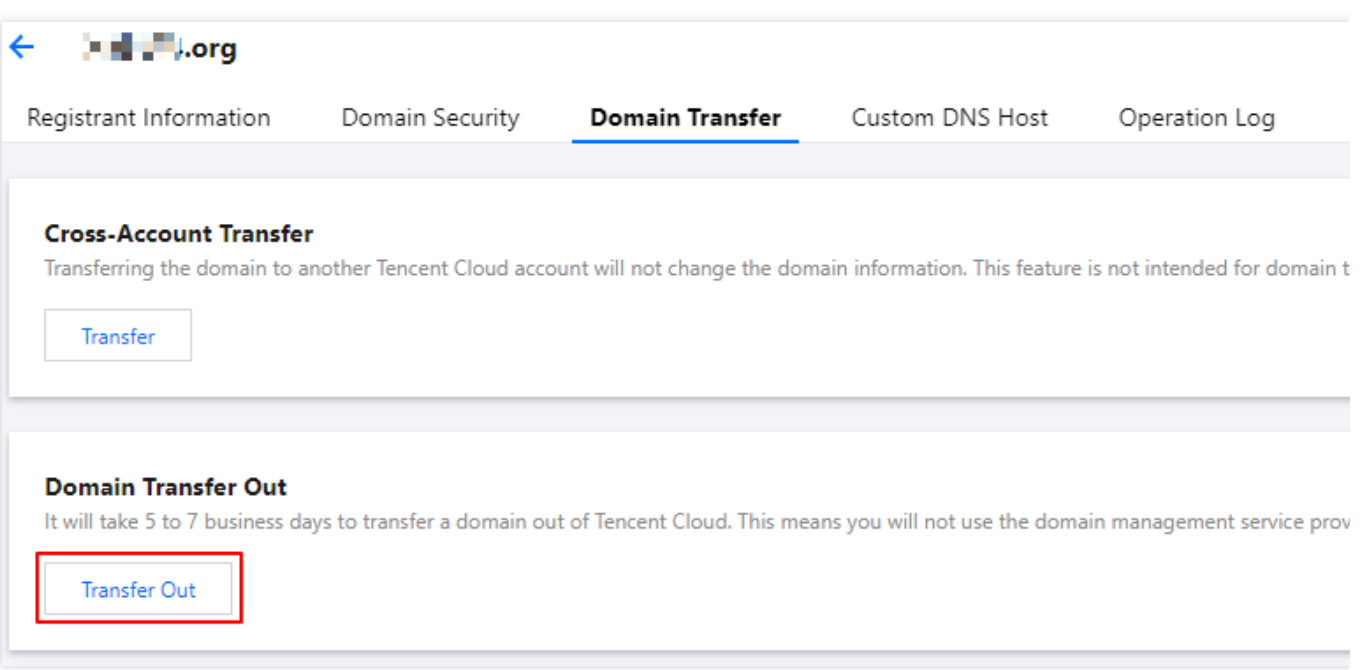

4. On the **Domain Transfer Out** page, check the email address, read and agree to the **Notes for Domain Transfer**

**Out**, and click **Get Auth-Code** as shown below:

**Note:**

Before getting the auth-code, check whether your email address can receive emails normally.

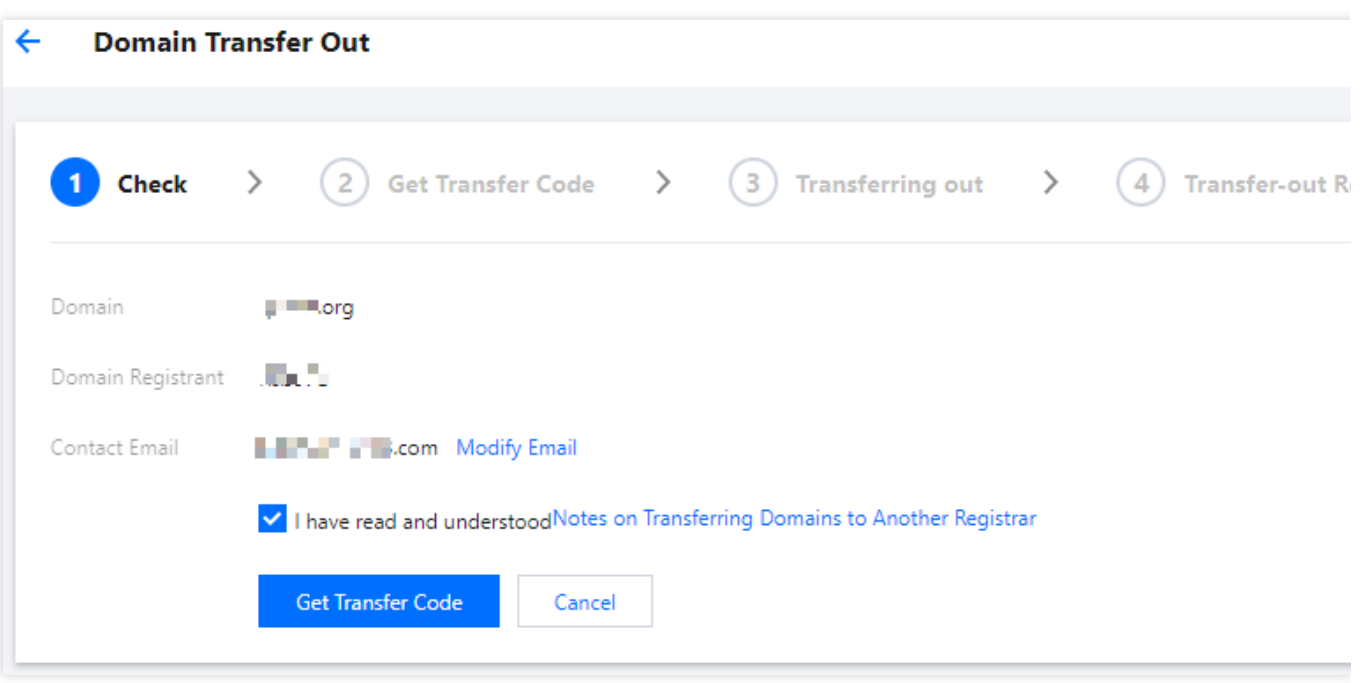

5. If the page that you are redirected to displays "Sent the auth-code successfully", the auth-code has been sent to your email address as shown below:

#### **Note:**

If you haven't received the email, click **Resend**.

If the email address is incorrect, click **Cancel Transfer Out** and get a new auth-code after modifying the owner [information.](https://console.tencentcloud.com/domain/manage)

### **Entering auth-code**

Enter the obtained auth-code in the domain transfer information at the new registrar and complete the transfer process as prompted.

### **Note:**

Domain transfer out generally takes **5–7** business days, subject to the handling time of the registry and target registrar. Please wait patiently.

An auth-code is valid for 5 days. If you don't transfer your domain to another registrar within this period, you need to get a new auth-code.

# <span id="page-10-0"></span>Domain Transfer In

Last updated: 2024-01-29 18:05:05

# **Overview**

It takes about **5–7** business days to transfer your domain to DNSPod from another registrar, after which Tencent Cloud will provide domain services for your domain. This process is called domain transfer in.

# **Prerequisites**

Domain transfer in is between registrars. The requirements for transfer in are as follows:

The original registrar cannot be Tencent Cloud.

You must be the domain owner or authorized by the owner to manage the domain.

The domain was registered at least 60 days ago and will expire in more than 15 days. For the domain expiration date, see [WHOIS](https://whois.cloud.tencent.com/domain) Lookup.

If an expired domain was renewed or redeemed at the original registrar less than 45 days ago, transferring it in is not recommended, as doing so may invalidate the renewal with the original registrar or shorten the renewal period. The domain is in normal status and not involved in any disputes or overdue payments.

The domain is not being processed by judiciaries, arbitration institutions, or domain dispute resolution agencies.

Currently, different domain suffixes have different prices. For domain suffixes that can [be transferred in, see](https://buy.tencentcloud.com/domain/price?type=tran) Domain Pricing.

### **Note:**

Domain management right and resolution right are independent of each other. If domain transfer in does not involve DNS server changes, the existing DNS will not be affected. If you want to use the DNSPod service, proceed as instructed in [Modifying](https://docs.dnspod.com/dns/601105aaf5ab591fcad80d2d/) DNS Server.

# Billing Description

Domain transfer in is free of charge. As stipulated by the domain registry, a domain needs to be renewed for 1 year if transferred in.

### **Note:**

If your domain has been renewed for 10 years (the upper limit), after you successfully pay for the transfer in order, the usage period will not be extended for one whole year.

The domain validity period is renewed by year. If the validity period of your domain is greater than 9 years and you successfully pay for a transfer order, the usage period will not be extended for one whole year.

# **Directions**

### **Getting domain auth-code**

Submit a domain transfer out application to the original registrar to get the domain auth-code.

### **Note:**

To transfer a domain, you must get an **auth-code** from the original registrar.

If you need to enter the name of the transfer target service provider when transferring out the domain from the original registrar, enter **Aceville Pte. Ltd.**.

At registrars outside the Chinese mainland such as GoDaddy, generally you can directly click a button in the console to email an auth-code to the domain owner.

If you purchased the domain from an agent of a registrar such as www.net.cn and www.west.cn, and the agent refuses to provide an auth-code, you can directly make a complaint to the registrar. If the registrar also refuses to cooperate, you can make a complaint to registries such as ICANN or CNNIC.

According to the regulations of applicable domain administrations (ICANN Domain Transfer Policy), the original registrar shall not reject, restrict, or charge for domain transfers for any reason. If the original registrar hinders your domain transfer or charges fees, you can make a complaint to [ICANN.](http://www.icann.org/en/resources/compliance/complaints/transfer/form)

### **Creating domain transfer in**

1. Log in to the [Domains](https://console.tencentcloud.com/domain/manage) console and enter the **My Domains** page.

- 2. Select **Transfer Domain** on the left sidebar to enter the **My Transfers** page.
- 3. Click **Transfer Domain** to start the domain transfer in process.

### **Steps for domain transfer in**

1. Enter the information, indicate your consent to the applicable agreements, and click **Submit** as shown below:

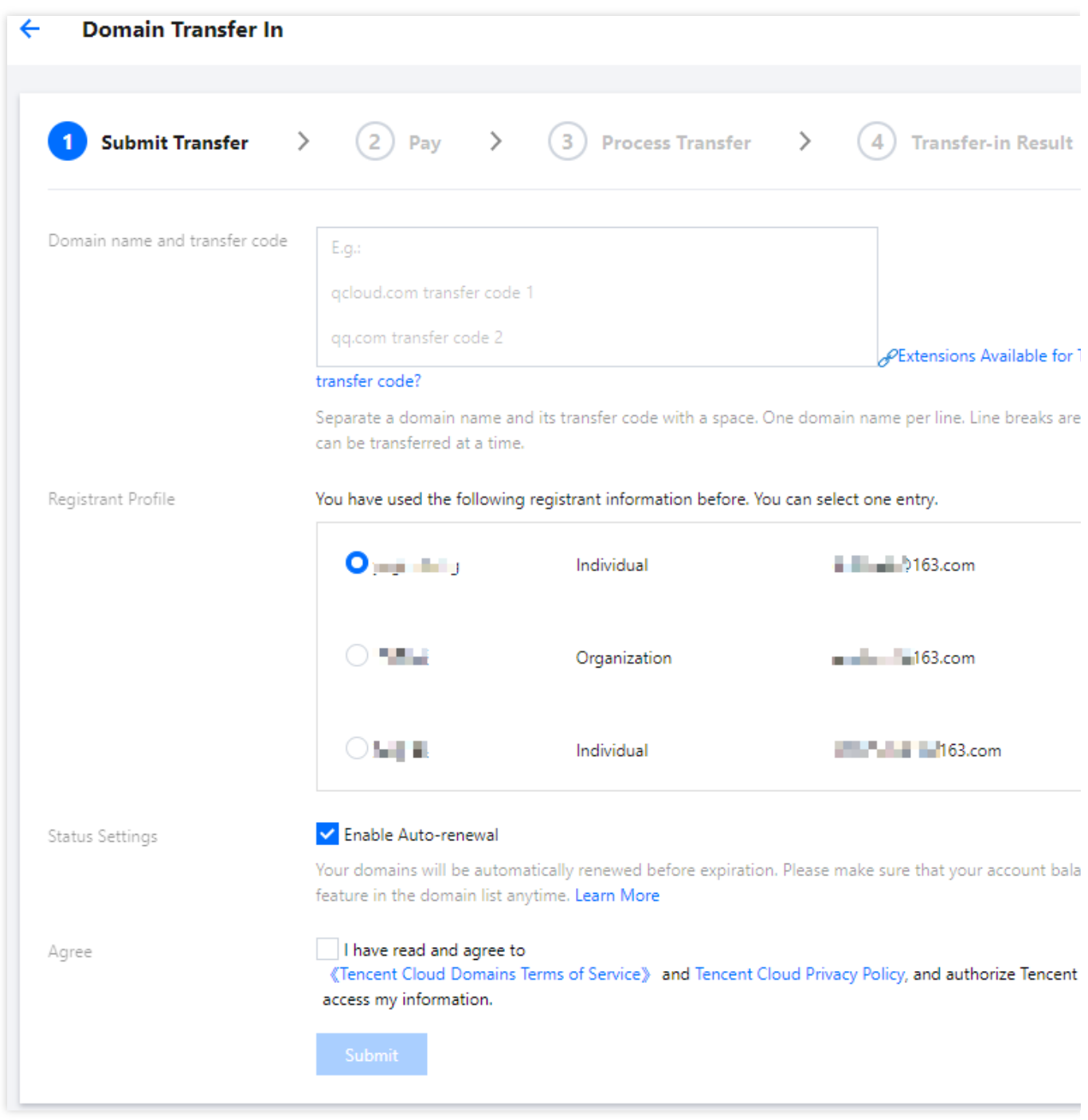

**Domain and auth-code**: enter them as required.

**Auto-Renewal**: the system will automatically renew your domain before it expires. Make sure that your account balance is sufficient.

**Note:**

After auto-renewal is enabled, you can disable it in the [domain](https://console.tencentcloud.com/domain/manage) name list.

2. Domain transfer in requires to you renew the domain for one year. After the transfer order is generated, click **Pay** to make the payment as prompted as shown below:

3. After successful payment, you can return to the console, select **My Domains** > **Pending Transfer In** to view the status of your domain to be transferred in as shown below:

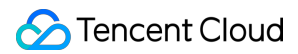

### **Note:**

Domain transfer in generally takes **5–7** business days, subject to the handling time of the registry. Please wait patiently.

After the domain is successfully transferred in, Tencent Cloud will send an SMS message to the mobile number bound to your account or an email to your bound email address.

To cancel transfer in, click **Cancel Transfer In**. For more information, see How to Cancel Domain [Transfer](https://cloud.tencent.com/link) In.

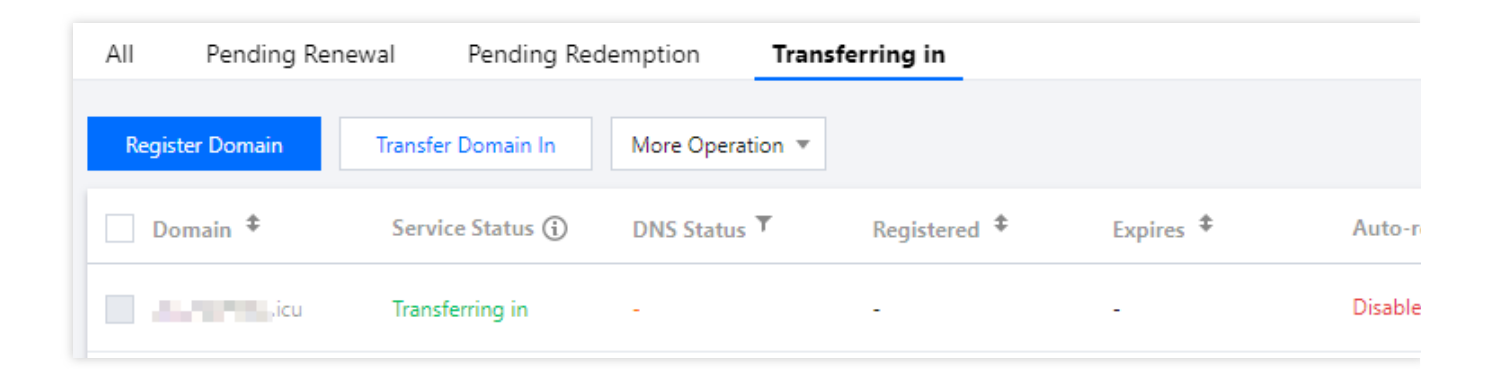

# <span id="page-14-0"></span>Domain Push

Last updated: 2024-01-29 18:05:05

# **Overview**

Domain push is a point-to-point transaction mode. A domain transaction loop is closed after the buyer accepts the domain transferred by the seller.

After the domain seller and buyer make a deal, the seller can transfer the domain to the buyer via domain push.

### **Note**

Tencent Cloud is just an online platform for domain transaction services and cannot issue invoices for payments involved in transactions.

Currently, Tencent Cloud supports only free push but not push with domain prices.

# Comparison with Cross-Account Transfer

Domain push and cross-account transfer are compared as follows:

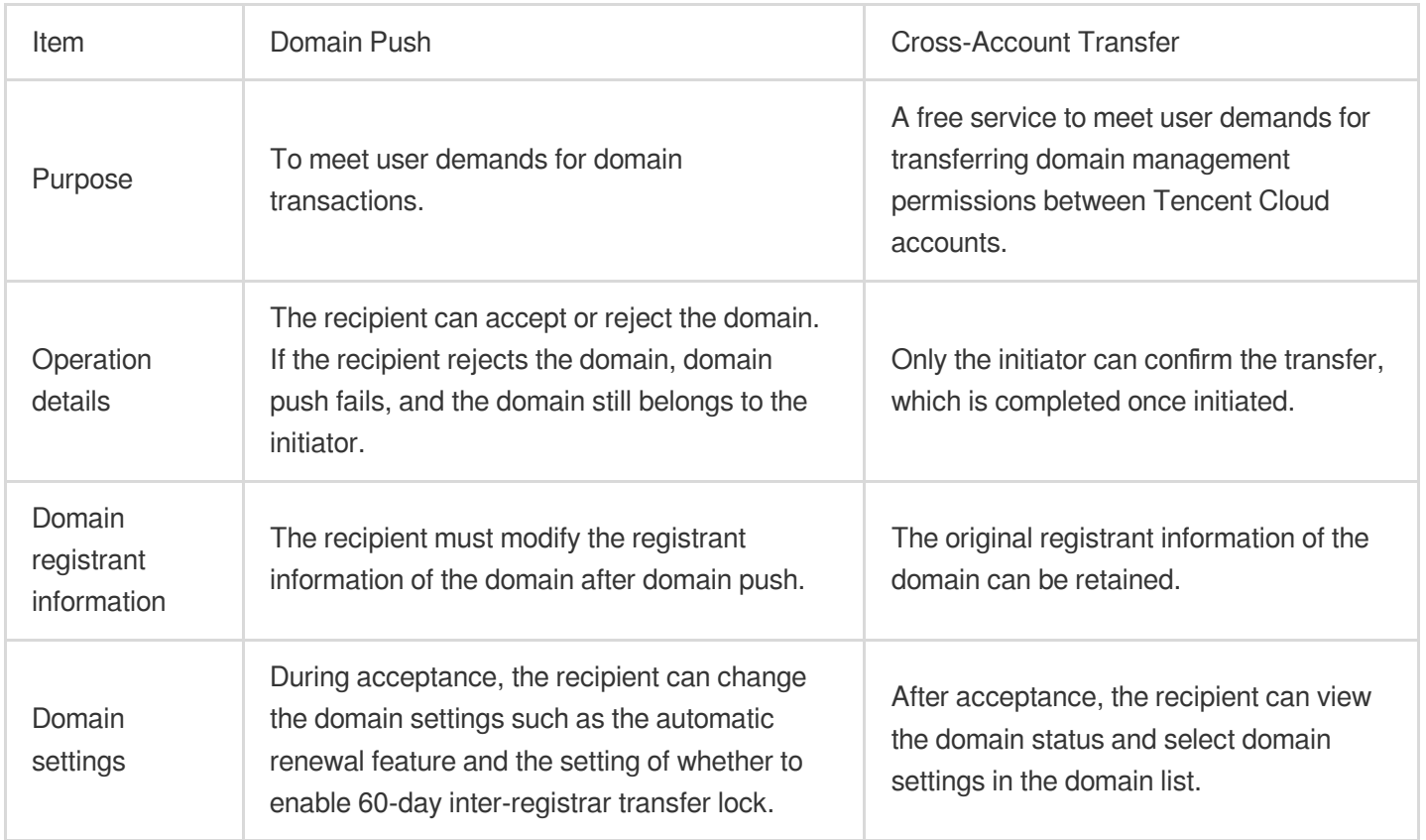

### **Prerequisites**

The update prohibition lock is not enabled for the domain.

You are the domain owner, and the domain is under the initiator's account.

The domain is valid.

Identity verification has been completed for the domain.

The domain is not being processed by judiciaries, arbitration institutions, or domain dispute resolution agencies. The domain is not being registered, reviewed for naming, reviewed for identity by the registry, transferred in, transferred out, transferred between accounts, renewed, or pushed, or its registrar qualification is not being upgraded. For a domain in the Chinese mainland (.cn), more than seven days have passed since the domain is registered or transferred in.

For a domain outside the Chinese mainland, more than one day has passed since the domain is registered or transferred in.

# **Directions**

### **Initiating a push**

1. Log in to the Domains console and select [Domain](https://console.tencentcloud.com/domain/push) Push on the left sidebar.

2. On the **Domain Push** page, click **Initiate Push**.

3. On the **Initiate Push** page, enter the target domain (you can push up to 4,000 domains at a time), enter and confirm the Tencent Cloud account ID of the recipient, specify whether to reset DNS query, enter or skip the remarks, and click **Next**.

4. After confirming that everything is correct, click **Submit**.

### **Note**

A domain push cannot be canceled once initiated successfully by the initiator. Proceed with caution.

You can go to the account [information](https://console.tencentcloud.com/developer) page to get the account ID of the recipient.

5. After the domain is successfully accepted by the recipient, the domain status on the **Initiated Requests** tab will become **Accepted**, that is, the domain has been pushed successfully.

### **Accepting a push**

1. Log in to the Domains console and select [Domain](https://console.tencentcloud.com/domain/push) Push on the left sidebar.

2. A number in a red dot on the **Received Requests** tab of the **Domain Push** page indicates the domain(s) to be accepted. Click the tab to view the received domain(s).

3. Select a verified registrant profile, set the domain status, and click **Pay and Accept**.

### **Note**

The accepted domain will enter the "Identity being reviewed by the registry" status, which usually takes 1–3 days. The operation cannot be undone after successful acceptance.